## **CÓMO NAVEGAR POR LOS MÓDULOS EN MULTIMEDIA**

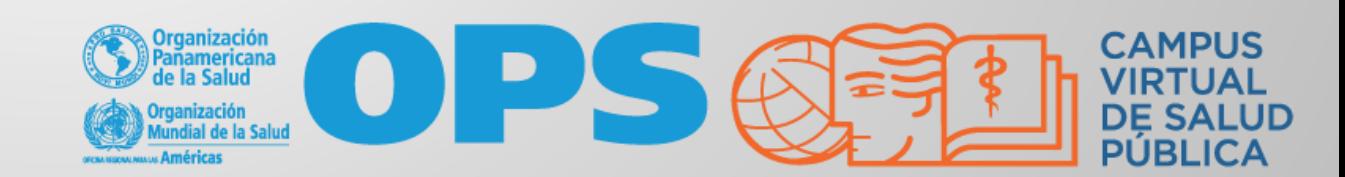

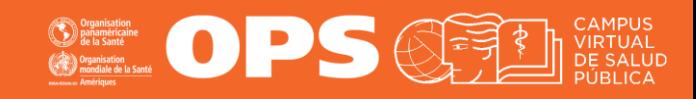

**1**. Haciendo clic en este botón podrá mostrar y ocultar el menú de diapositivas

1

Regresar | Pantalla completa

2 3

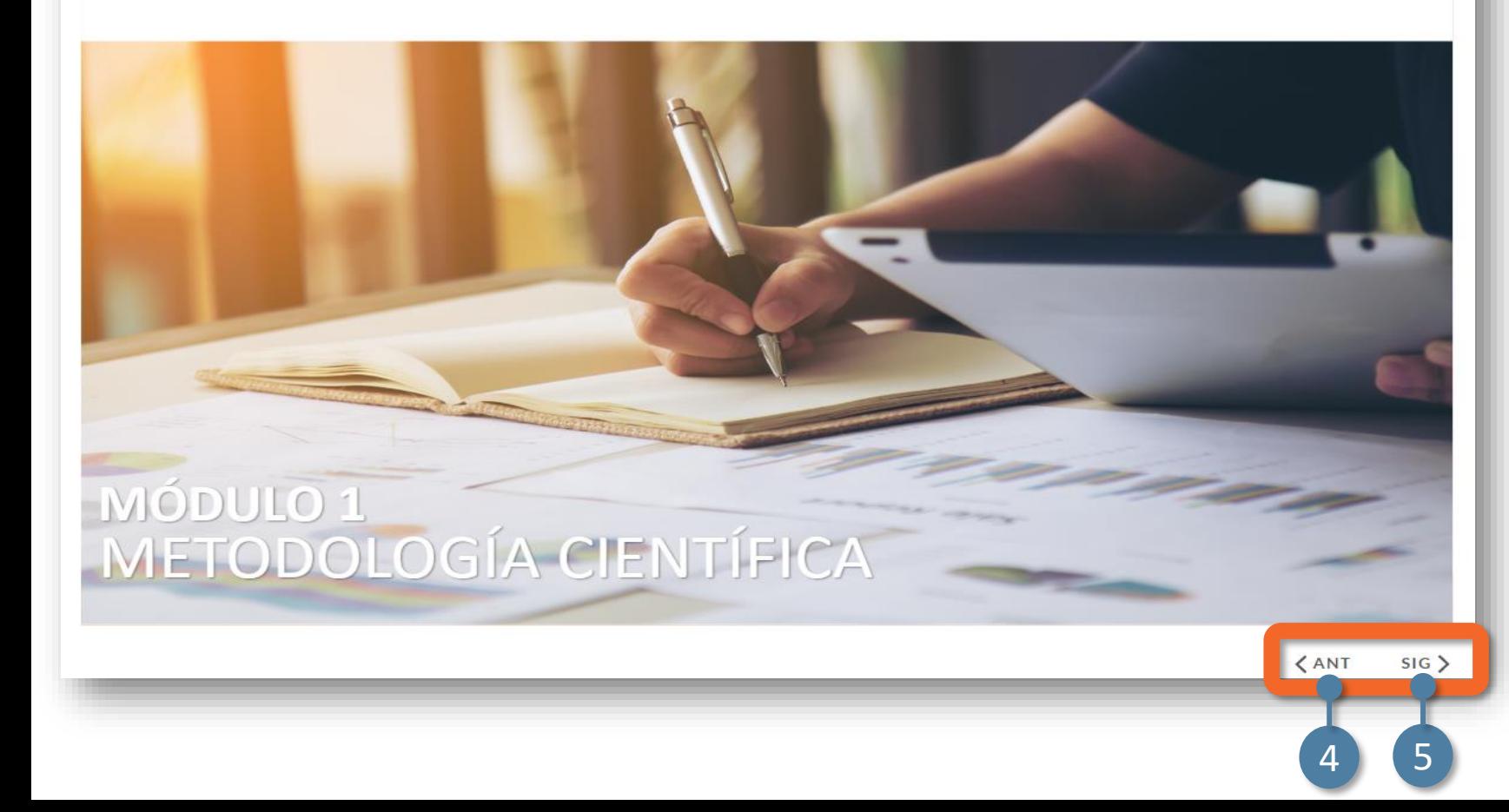

#### **OPCIONES DE NAVEGACIÓN DEL REPRODUCTOR MULTIMEDIA**

**2.** Regresa a la pantalla principal del curso.

**3.** Permite ver la presentación en pantalla completa en una nueva pestaña de su navegador.

**Botones / flechas de navegación: 4:** Diapositiva anterior **5.** Diapositiva siguiente

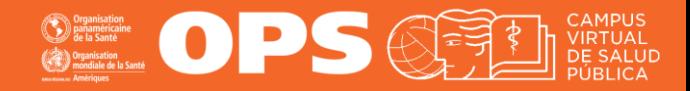

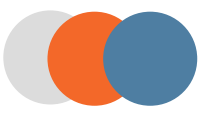

Regresar | Pantalla completa

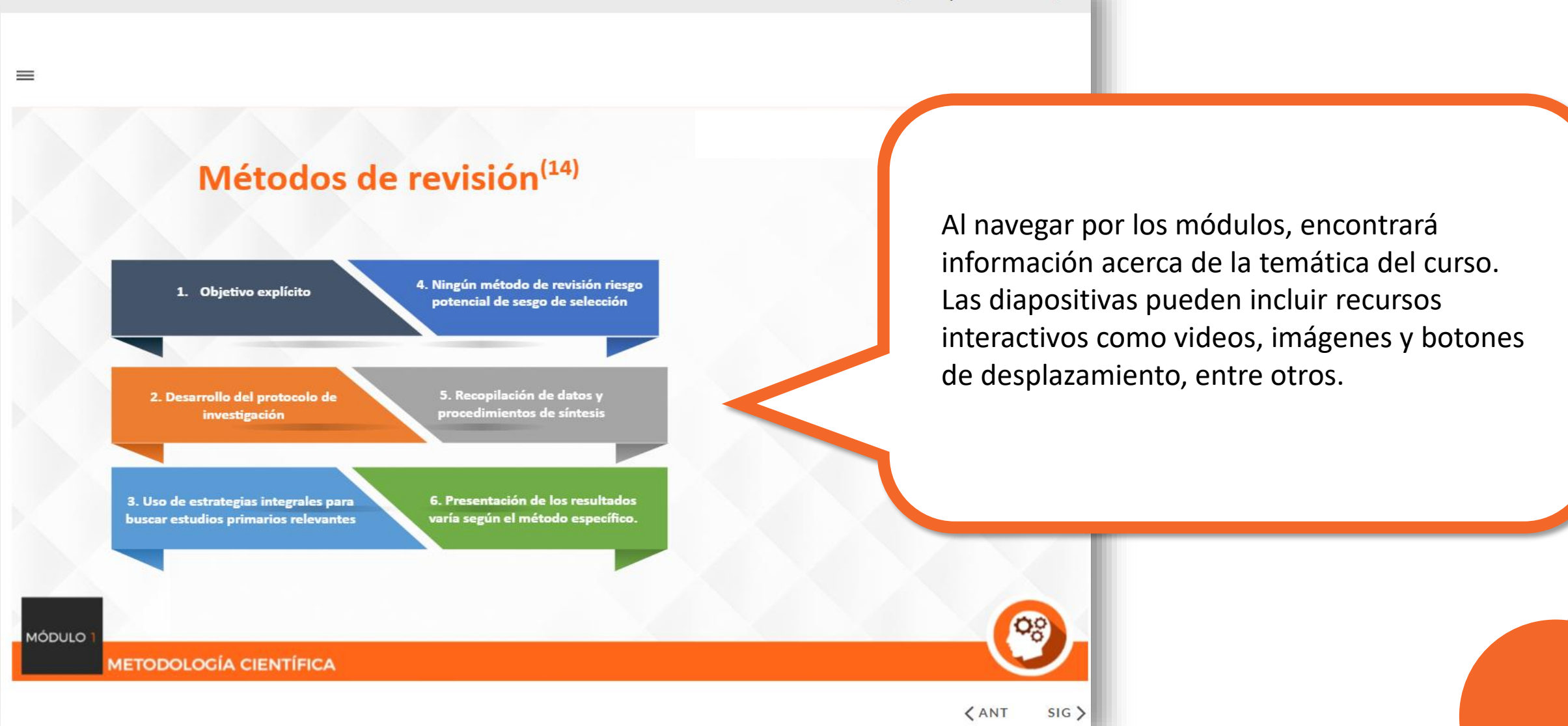

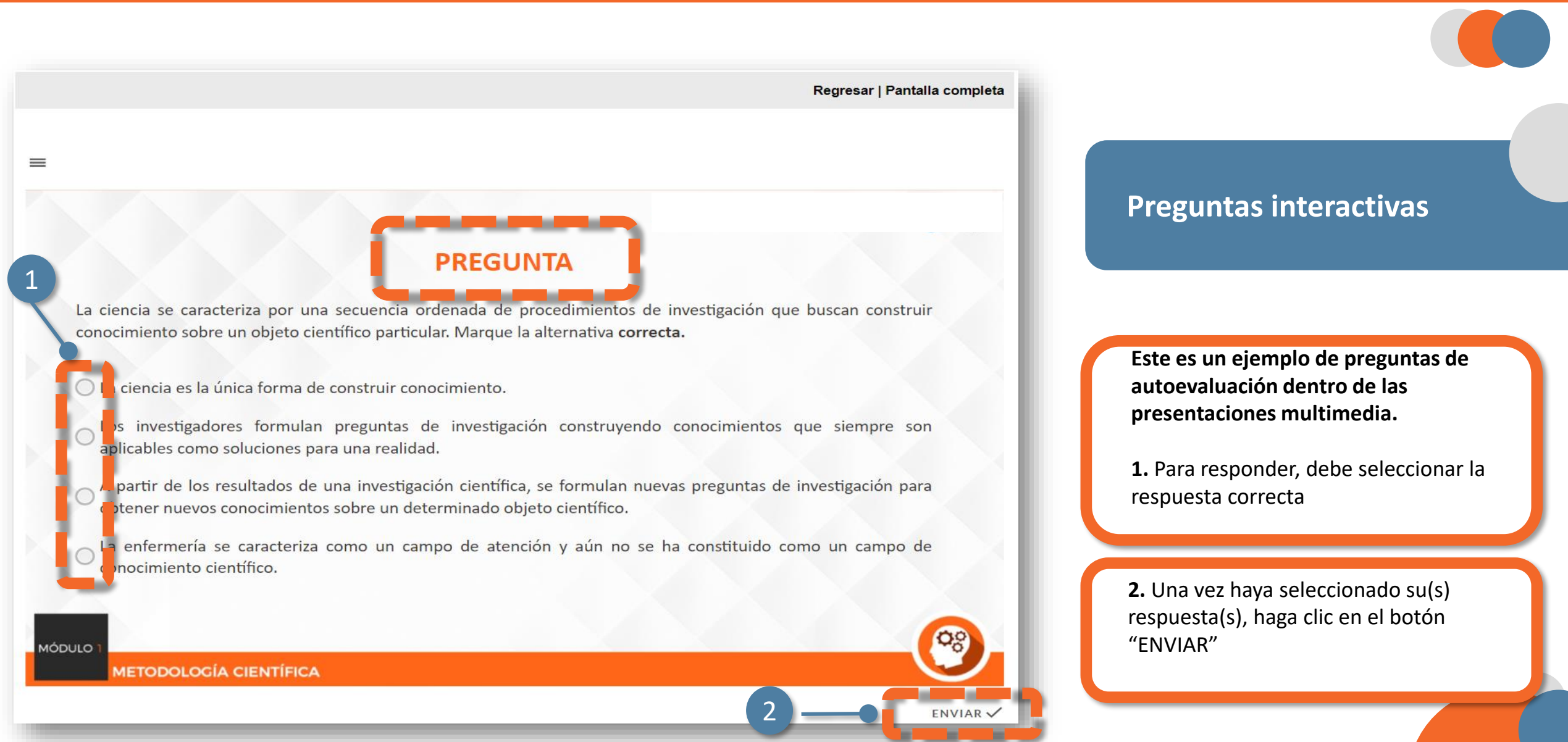

**OFFICE OFFICIAL COMPUS** 

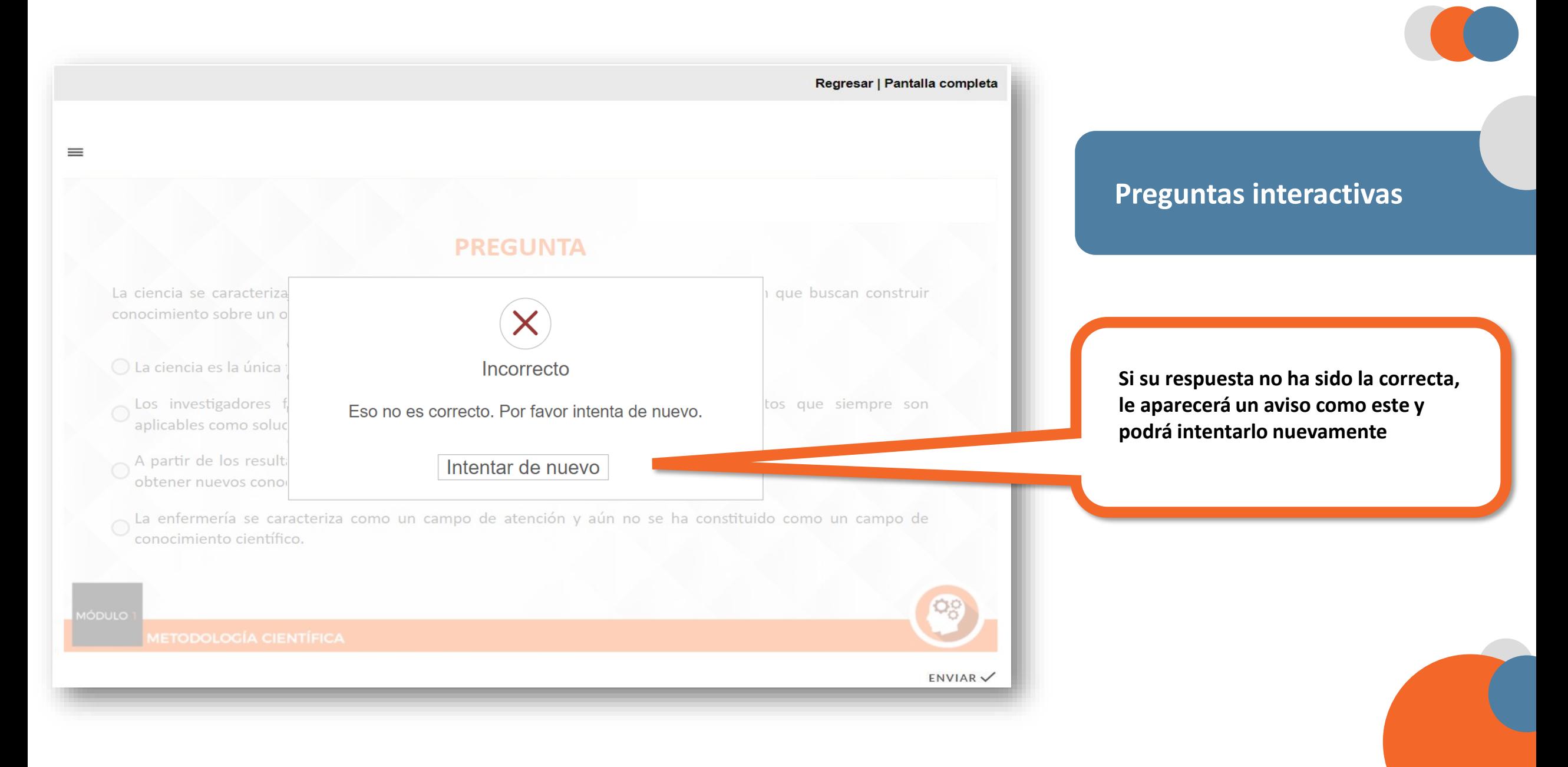

OPS OF SEE VERTICAL OPS OF THE VERTUAL

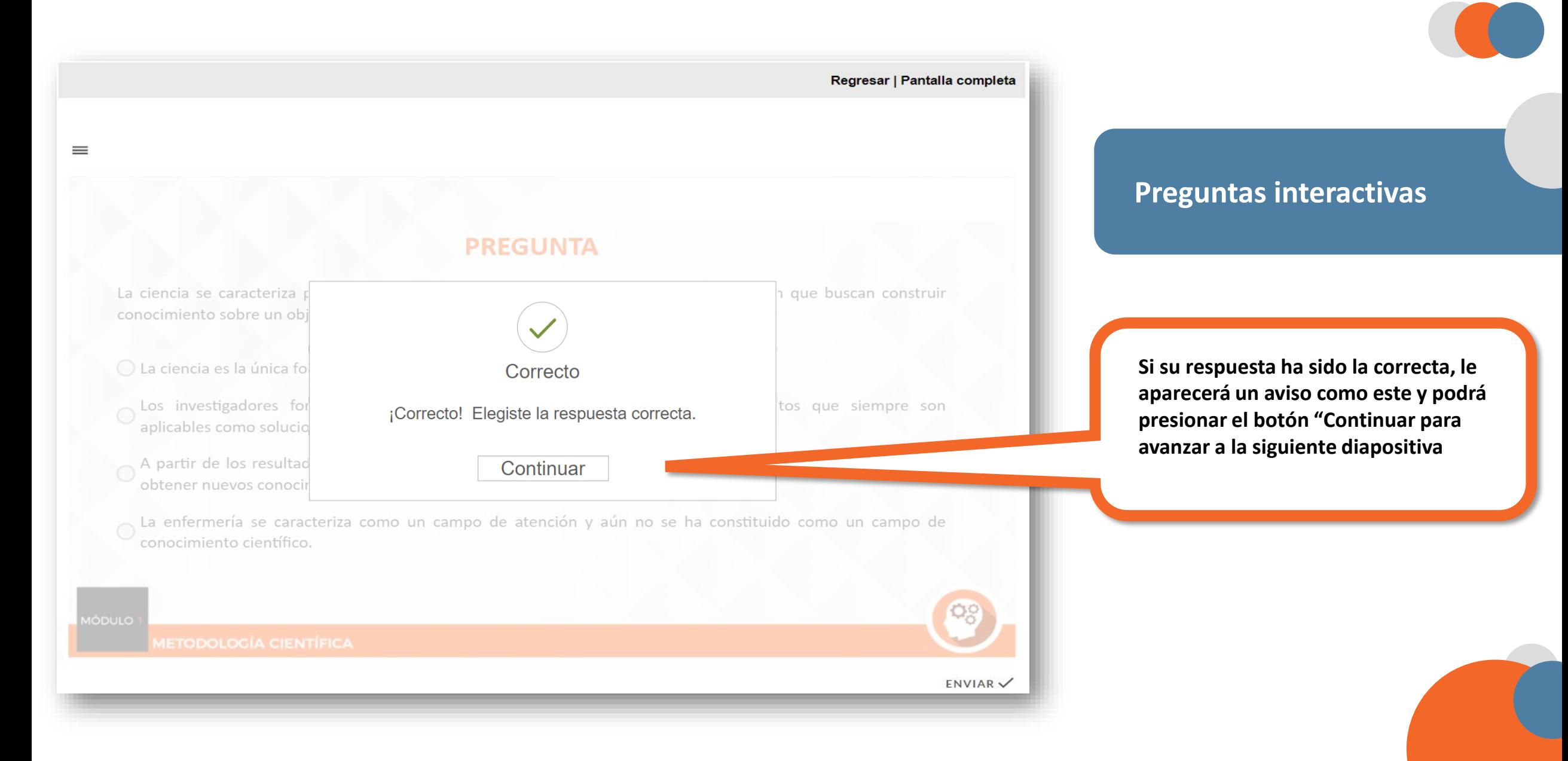

OPS OF SEE VERTICAL OPS OF THE VERTUAL

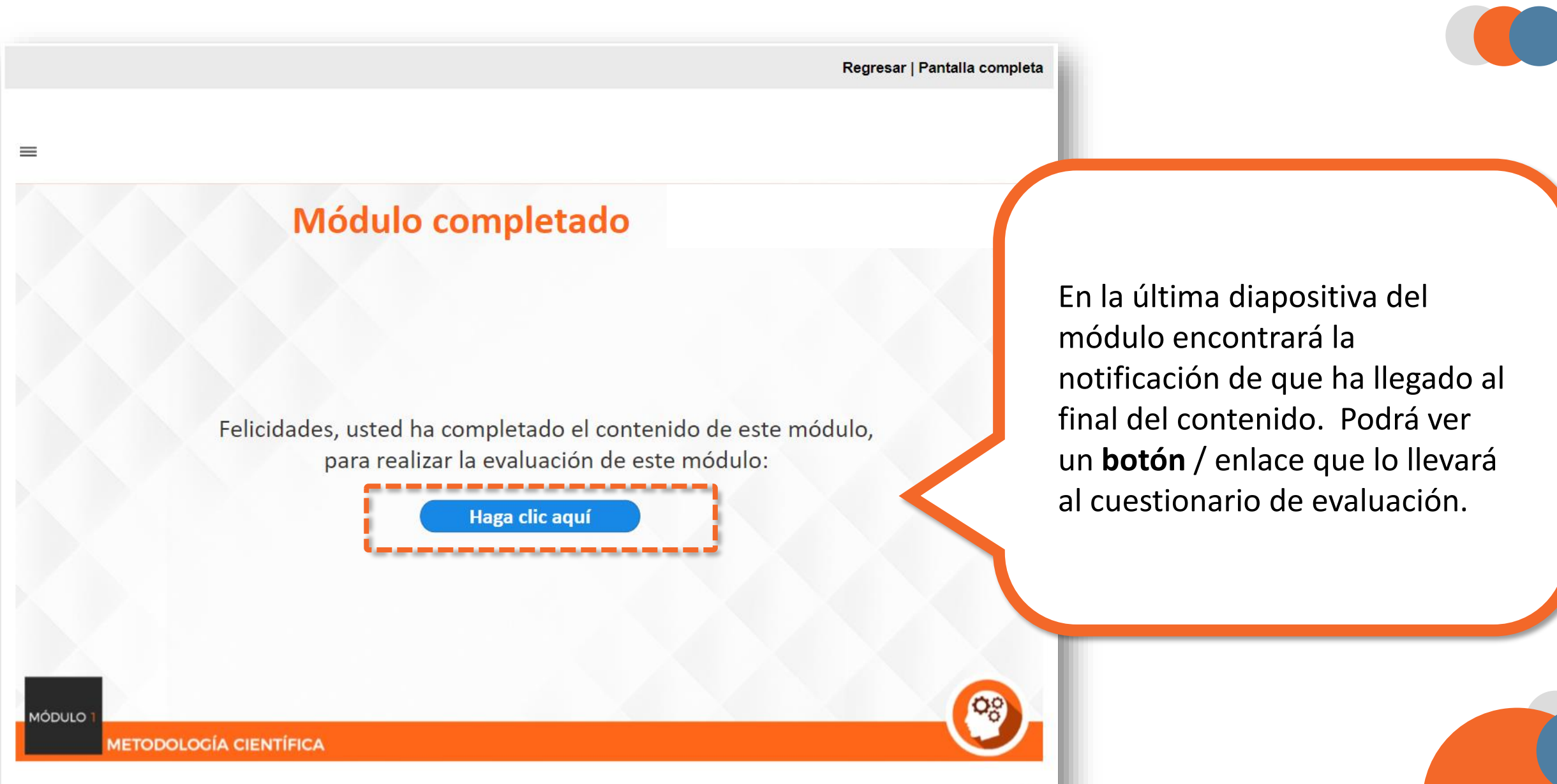

**OFFICIAL OPS OFFICIAL CAMPUS** 

# **MESA DE AYUDA DEL CAMPUS**

[Si requiere asistencia, puede contactarnos a](https://www.campusvirtualsp.org/ayuda)  través de nuestra Mesa de Ayuda: https://www.campusvirtualsp.org/ayuda

#### *Síganos en:*

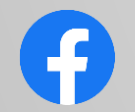

[campusvirtualsp](https://www.facebook.com/campusvirtualsp)

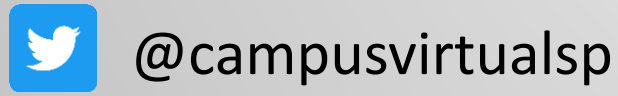

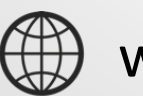

[www.campusvirtualsp.org](https://www.campusvirtualsp.org/)

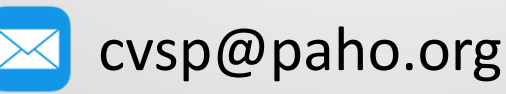

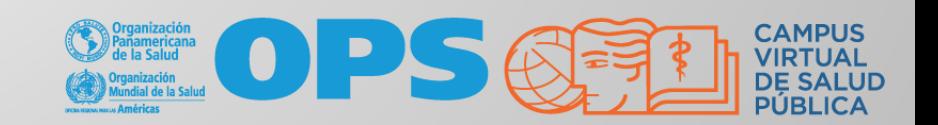